# **GP-Pro EX** 手册无法显示时的操作方法

点击 GP-Pro EX 菜单栏上的[帮助],打开[参考手册]、[控制器/PLC 手册]和[硬件手册]。 选择需要的项目,将在 Internet Explore 中执行打开 PDF 文件的操作,但是可能无法成 功打开手册。

现象

## 注意:

如果在打开手册时出现**1**到**3**或其他现象,请采取以下应对措施。

# 现象**1**

当您试图在 Internet Explore 窗口中显示手册的链接页面时(例如 GP-Pro EX 参考手册的目录站点时),打开的不是指定的链接页面,而是目标章节的第1页或该章节中先前打 开过的页面。

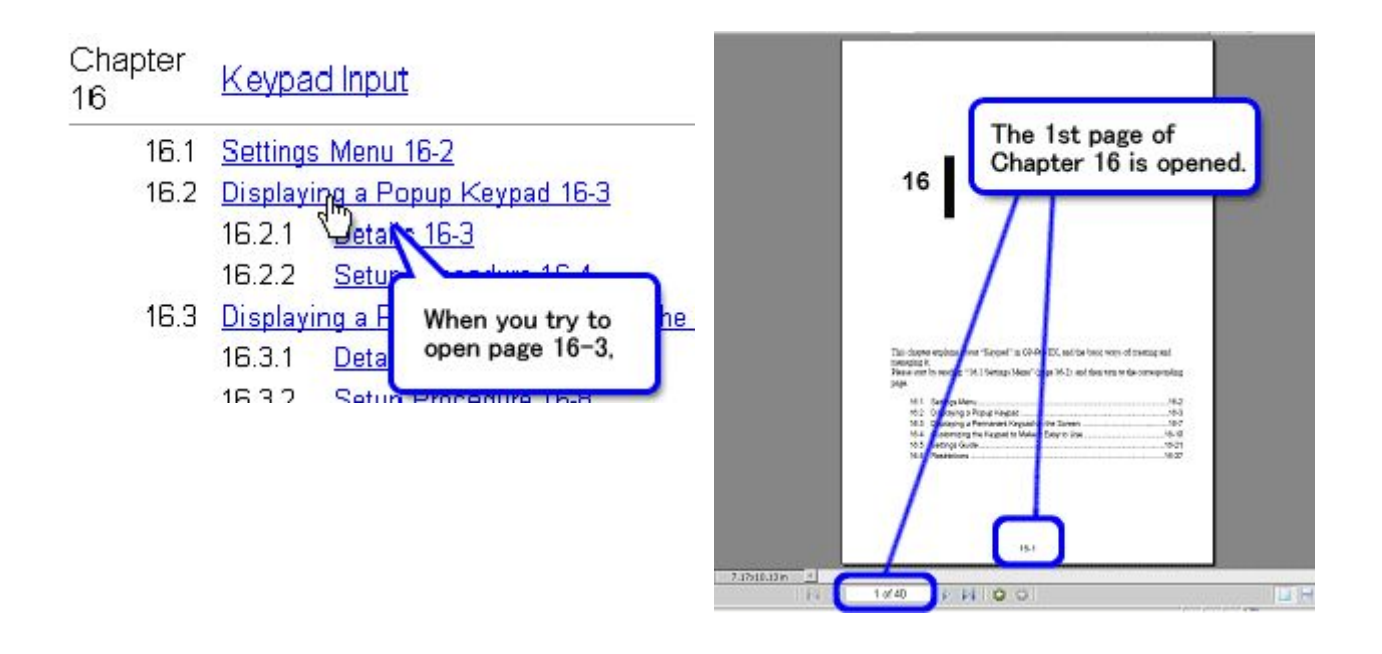

## 现象**2**

当您点击参考手册目录站点上的目标章节的第2页时,显示空白页面。

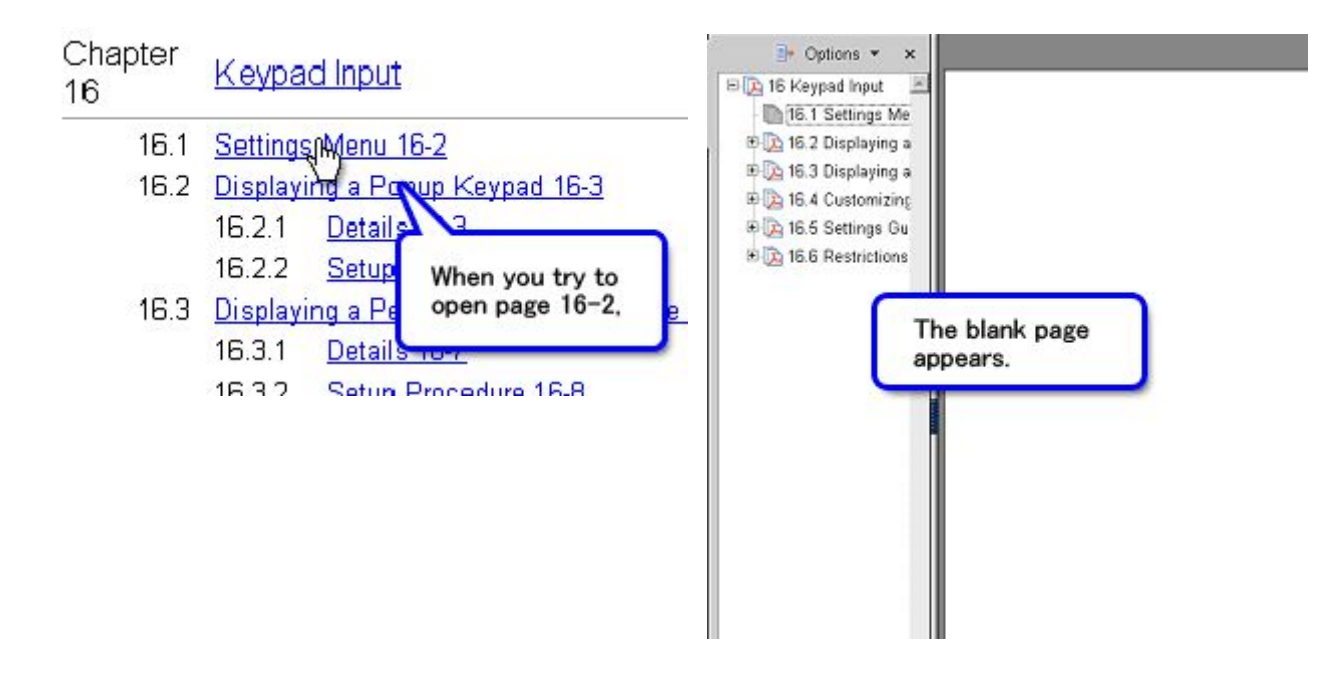

现象**3**

每次当您点击参考手册的目录站点时,都会弹出对话框,询问是否下载文件。此时必须点击对话框上的[打开]才能显示手册。

## 应对措施

当发生上述错误时,请采取以下全部三项措施。

注意:

- **-** 采取这些措施前,请确认已在 **PC** 上安装了 **GP-Pro EX**。
- **-** 下面的第**(3)**项措施(更新 **Windows**®)必须最后实施。

# 应对措施**1 <**卸载并重新安装 **Adobe Reader>**

截至2005年11月,在 Internet Explorer 中打开手册时,如果使用的是 Adobe® Reader®V 7.0.5及以上版本,会发生现象1所述的错误。请按以下步骤将 Adobe® Reader®替换为 V6.0.2 及以上版本。

### 注意:

执行以下操作需要网络连接。

(1) 完全卸载 Adobe® Reader®(包括 "Acrobat")。 从[开始]菜单中选择[设置], 然后点击[控制面板]。 使用[添加/删除程序], 完全删除 Adobe® Reader®(包括"Acrobat")。

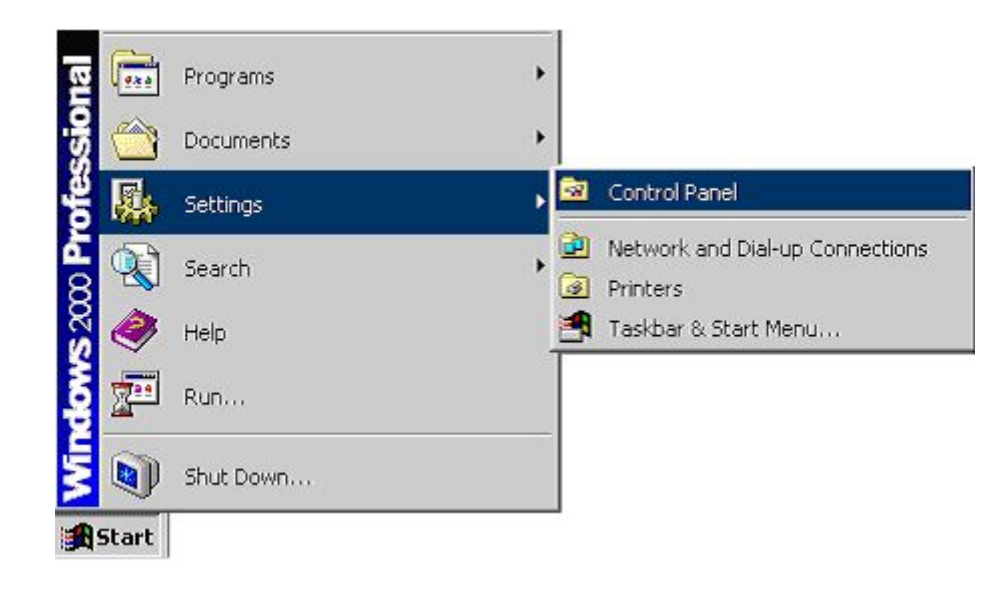

(2) 打开 Adobe 软件公司的网站。 (<http://www.adobe.com/products/acrobat/readstep2.html>)

- (3) 点击"Choose a different version"。
- (4) 选择操作系统、版本和语言。 然后点击[Continue]。
- (5) 选择 "Adobe Reader 6.0.1", 然后点击[Download Adobe Reader]。
- (6) 启动安装好的 Adobe® Reader®,从帮助菜单中将其更新为 V 6.0.2。

#### 应对措施**2 <**检查 **Internet Explorer** 版本**>**

(1) 将 Internet Explorer 的版本更新至 V 6.0或以上。

应对措施**3 <**更新 **Windows**®**>**

## 注意:

这项措施必须在最后执行。

此项措施将提供适合 **GP-Pro EX**、应对措施**1**和**2**执行环境的更新程序。

(1) 更新 Windows 并重启计算机。 从[开始]菜单中点击[Windows Update]进行更新。

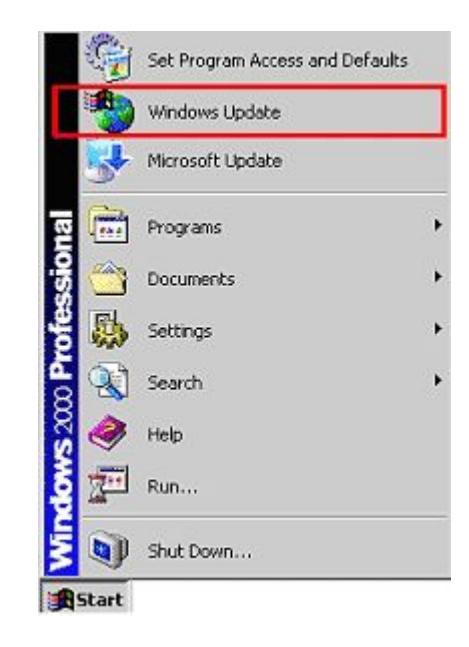

(2) 点击"Microsoft Windows Update"画面上的[快速]按钮(快速: 获取高优先级更新程序(推荐)。然后点出[安装更新]按钮,这样就确保了您的计算机处于最新状态。

(3) 点击[现在重新启动]按钮,重启计算机,之后即可成功显示手册。

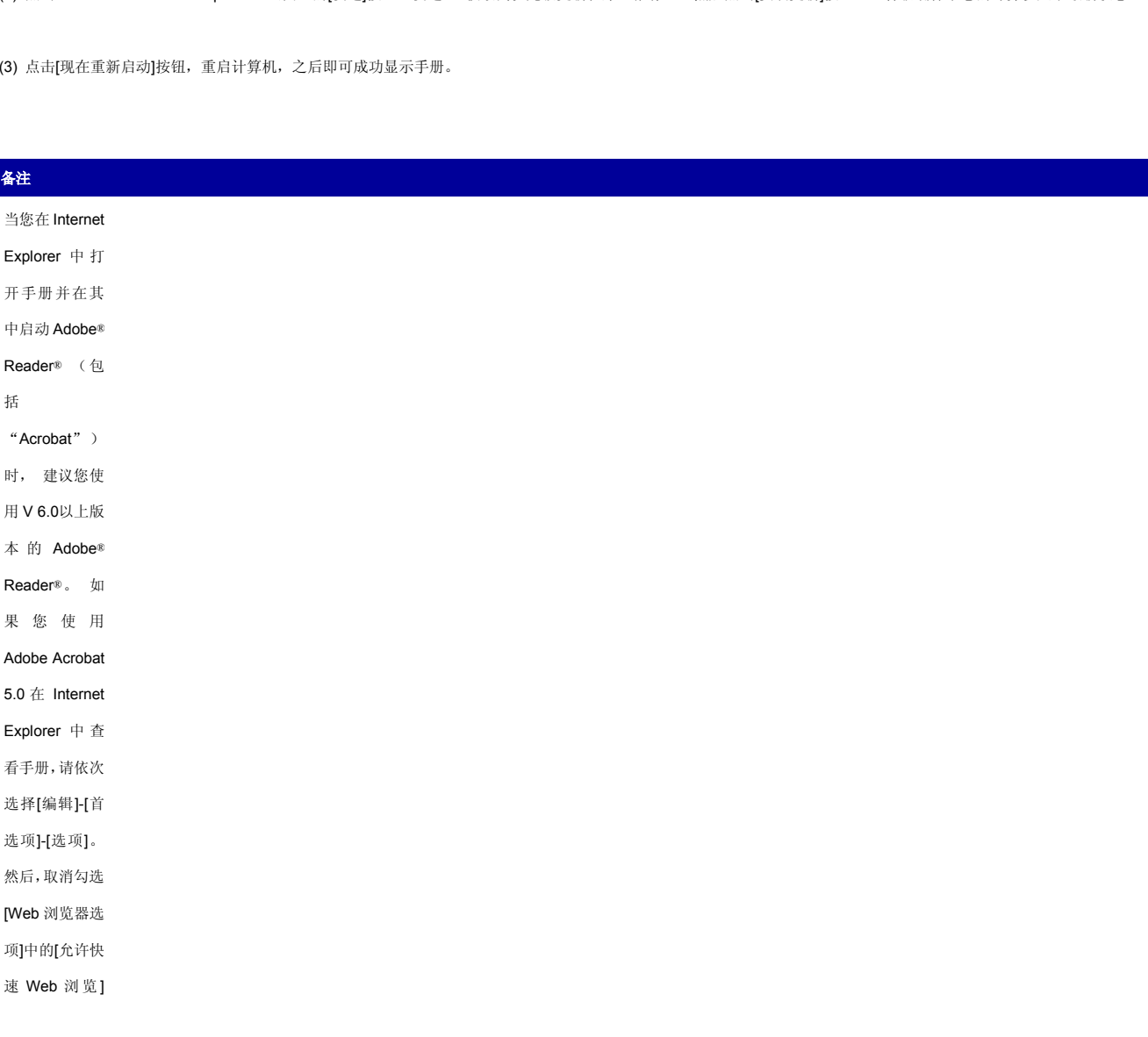

# 复选框,最后点

# 击[确定]。

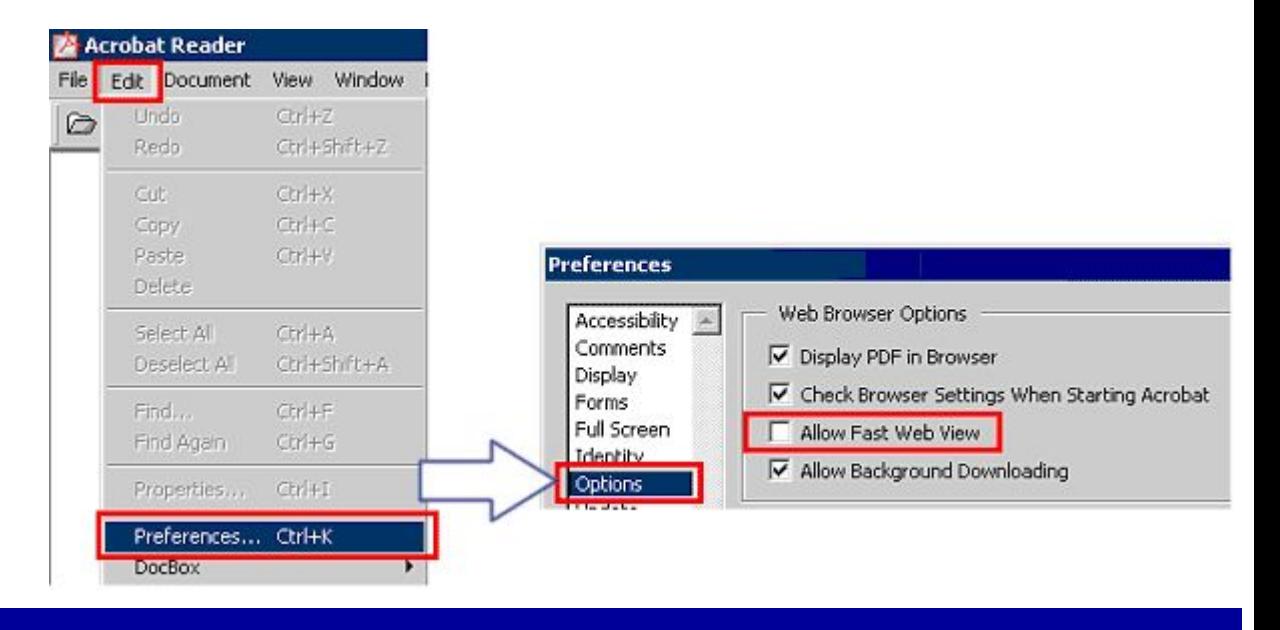